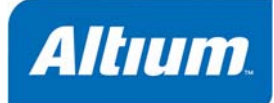

概要Altium Designer の回路図、PCB エディタでは、強力なクエリエンジンが搭載されています。このエン ジンにクエリを入力することで、必要なオブジェクトに対してフィルタがかけられ、正確な検索や編集が 可能となります。

Article AR0109 (v1.3) March 14, 2008

## 複雑なエレクトロニクスデザインで作業している時の最大の問題は、多くのデザインオブジェクトを管理することかもしれません。  $R$  PCB  $\Gamma$

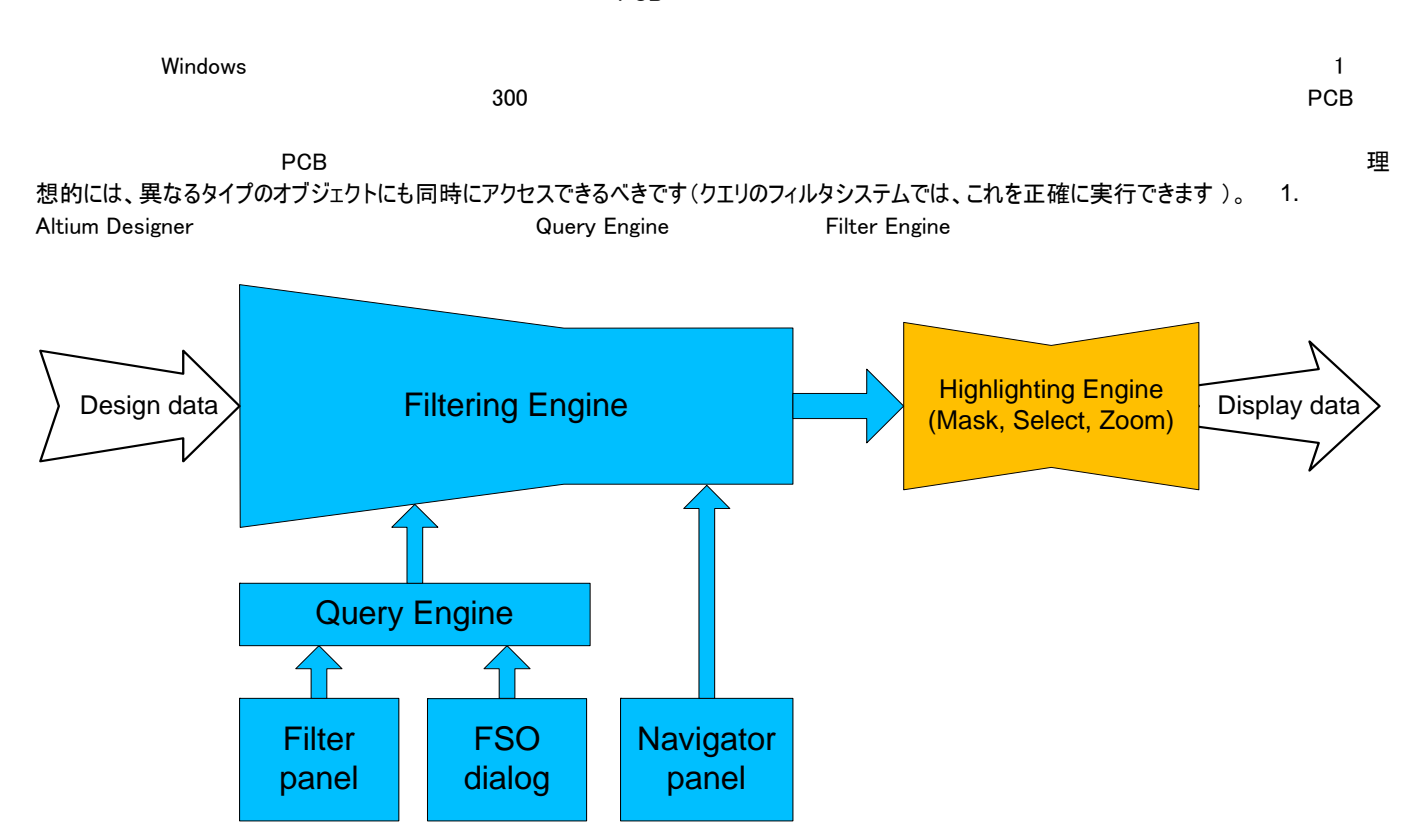

 *1.*デザインデータにフィルタをかけるため、クエリを記述(クエリは、表示して修正できます)

クエリとは何か?

### Altium Designer

ることができます。この指示は、クエリという形式で入力します。クエリは、特定のキーワードと構文を使用して入力するストリングです。 これにより、ターゲットとするオブジェクトを検索します。それらのオブジェクトをどうするかはあなた次第です。もしかしたら、それらをハイライトし、その他の

オブジェクトを暗く表示したいかもしれません。または、それらの属性を検索しソートして、共有する特定の属性を修正したいかもしれません。

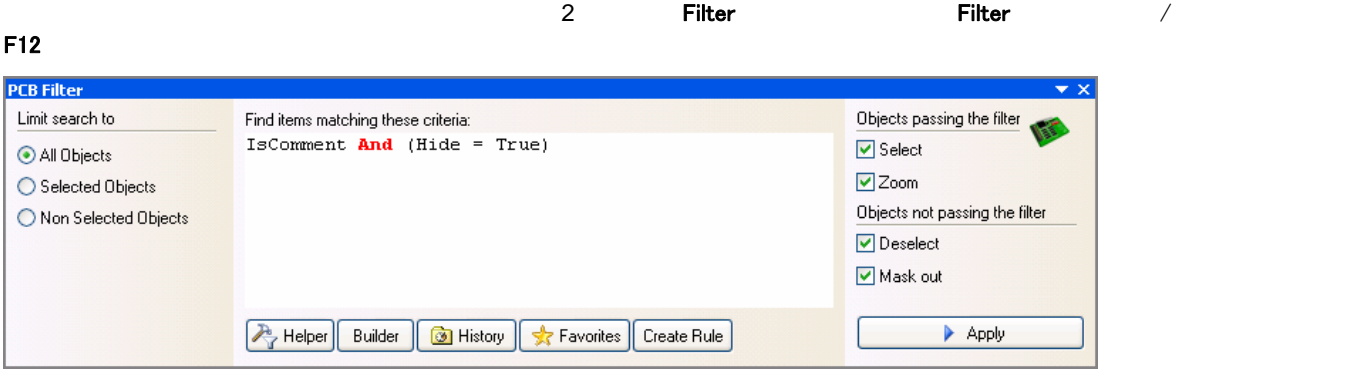

*2.*すべてのコンポーネントの非表示のコメント文字を検索するためのクエリが入力された PCB フィルタパネル

どのように指示するか定義するために使用します。

Filter パネル両側のコントロールに注意してください。 これらは、クエリがどのオブジェクトに適用されるか、クエリに該当しないオブジェクトを

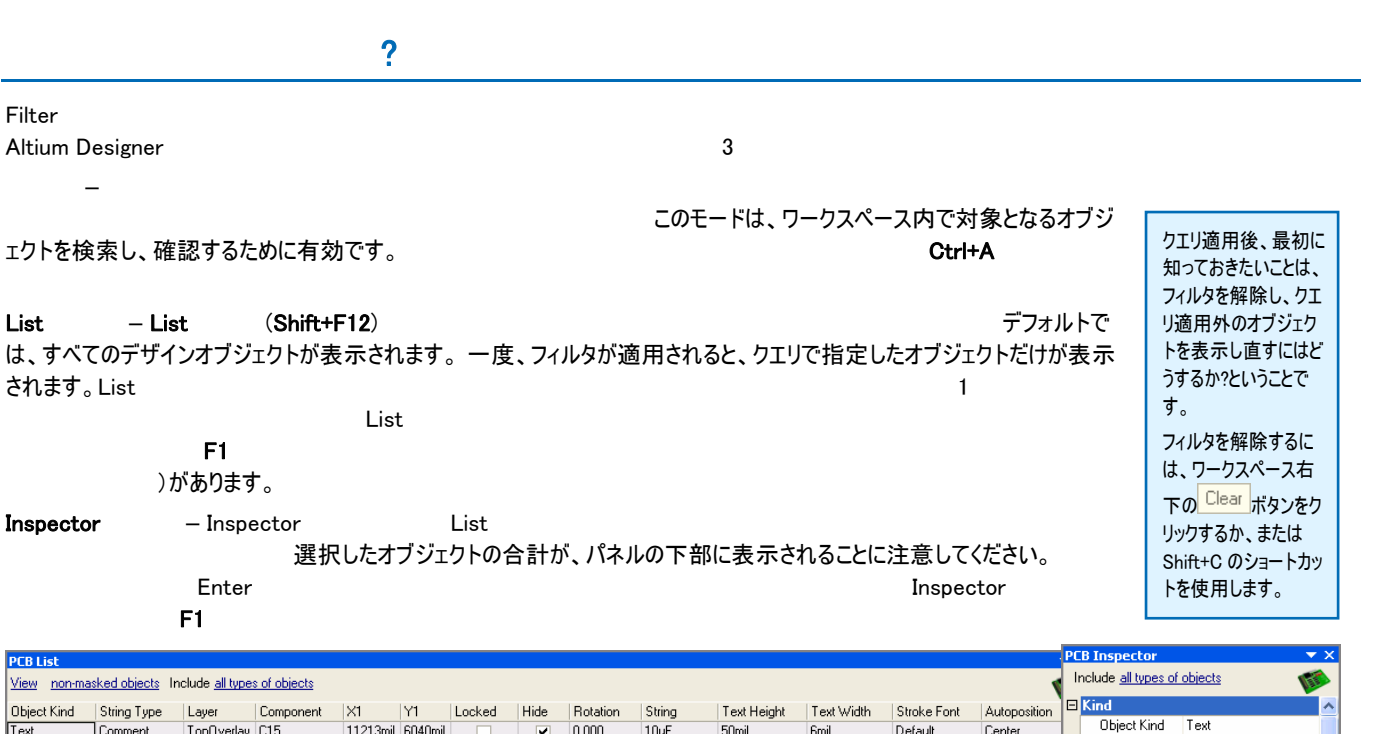

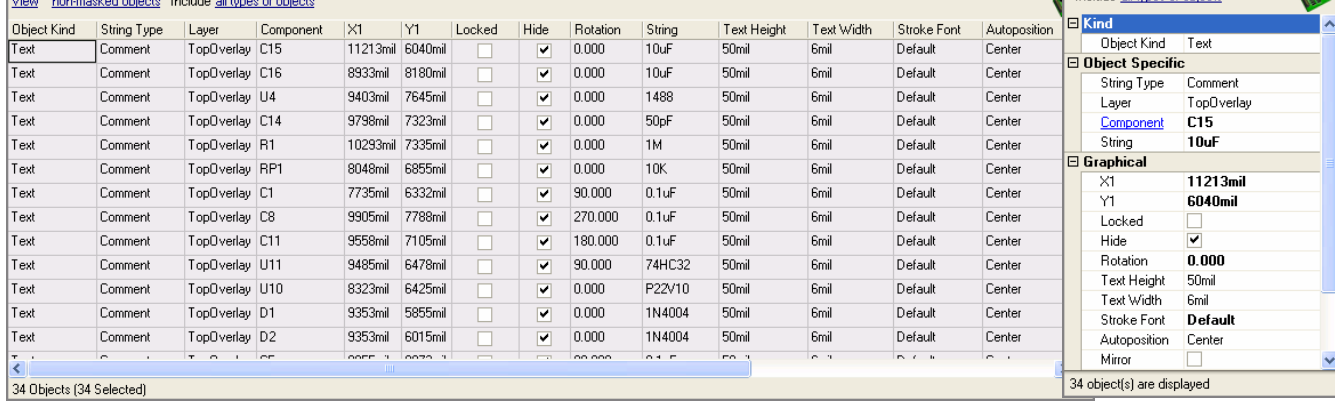

*3 2.* 適用したクエリからの結果を表示した List と Inspector パネル

# クエリ記述の作成

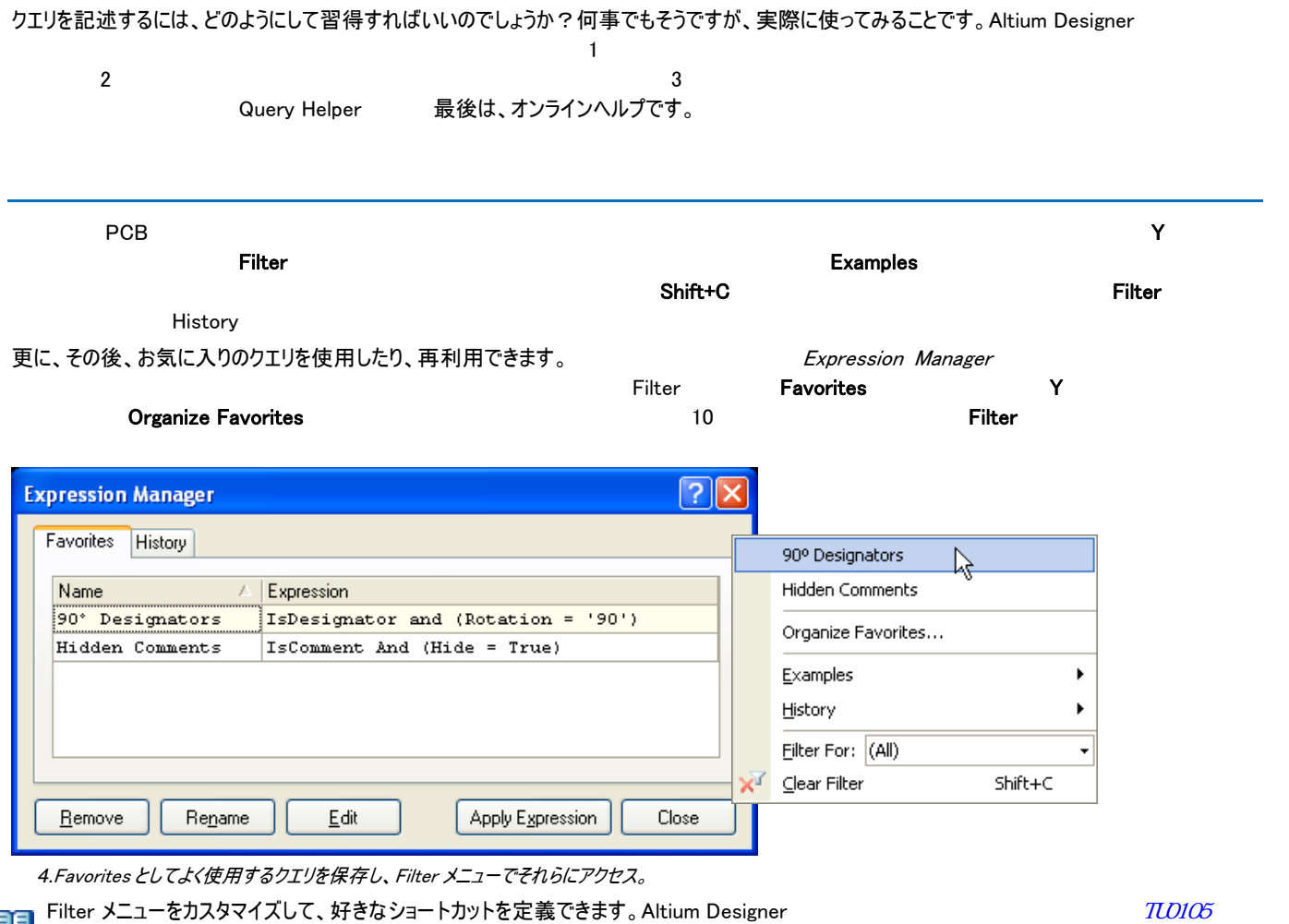

altium Designer i van die staatste oorlog van die verskilde van die van die van die van die van die van die va

# クエリ作成ツール

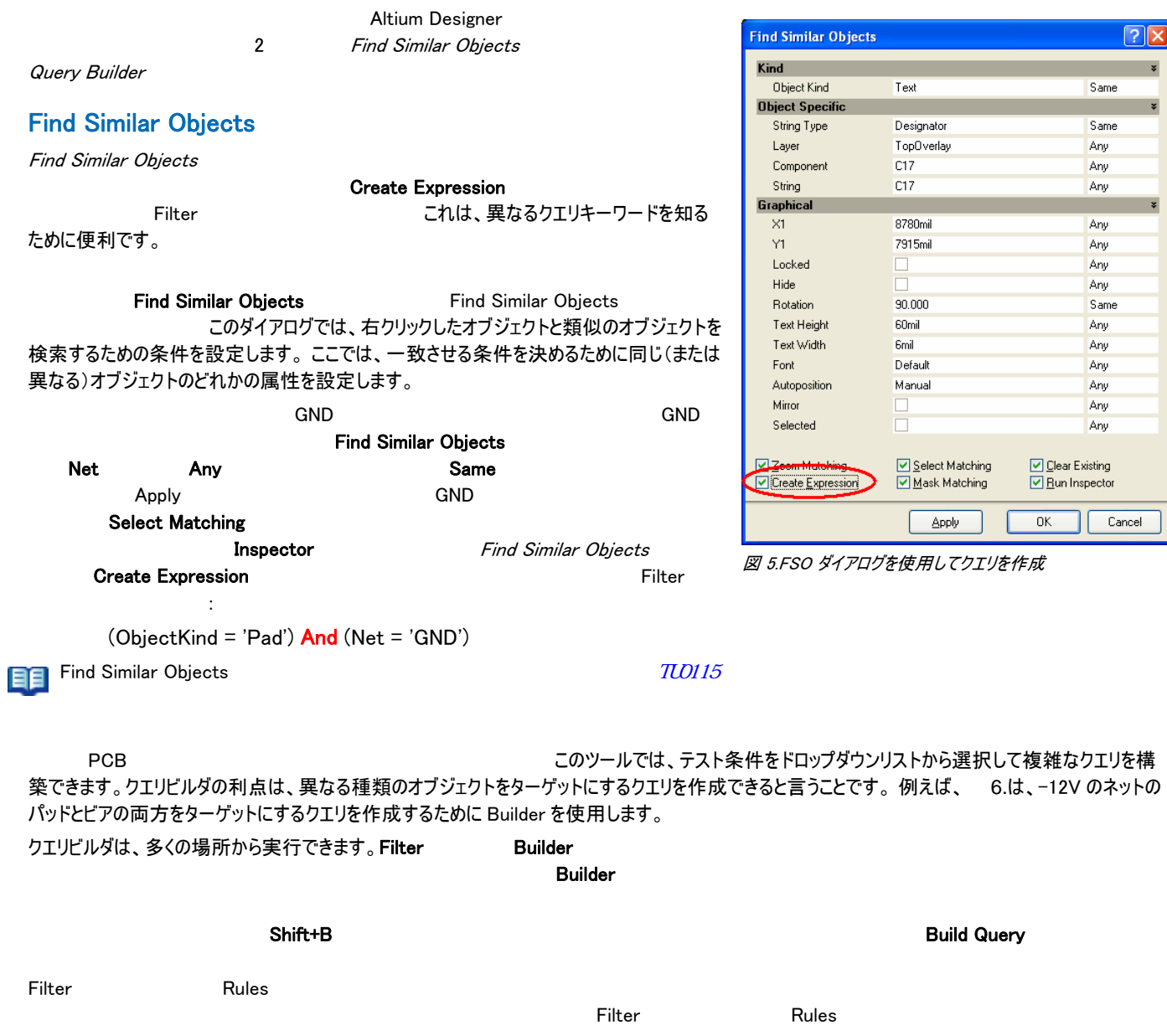

更に、右クリックオプションは右クリックしたオブジェクトに依存して変化することに注意してください。Design Rules

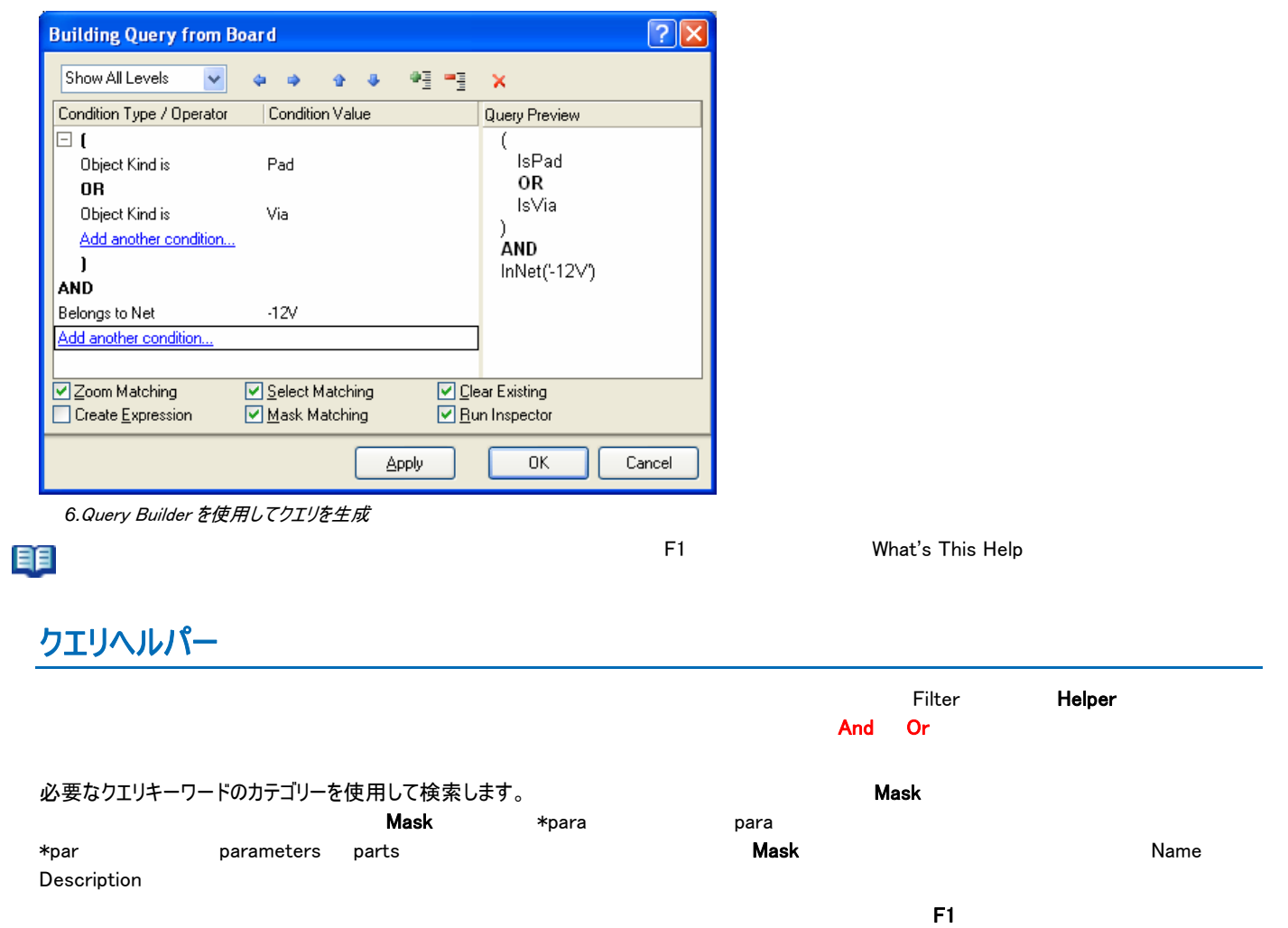

これは、各クエリキーワードの基本的な操作を習得するのに最も価値あるリソース

です。ここで、キーワードによって、例えば、子オブジェクト、親オブジェクト、またはその両方を返すなど、微妙な違いを習得します。

## *Introduction to the Query Language*

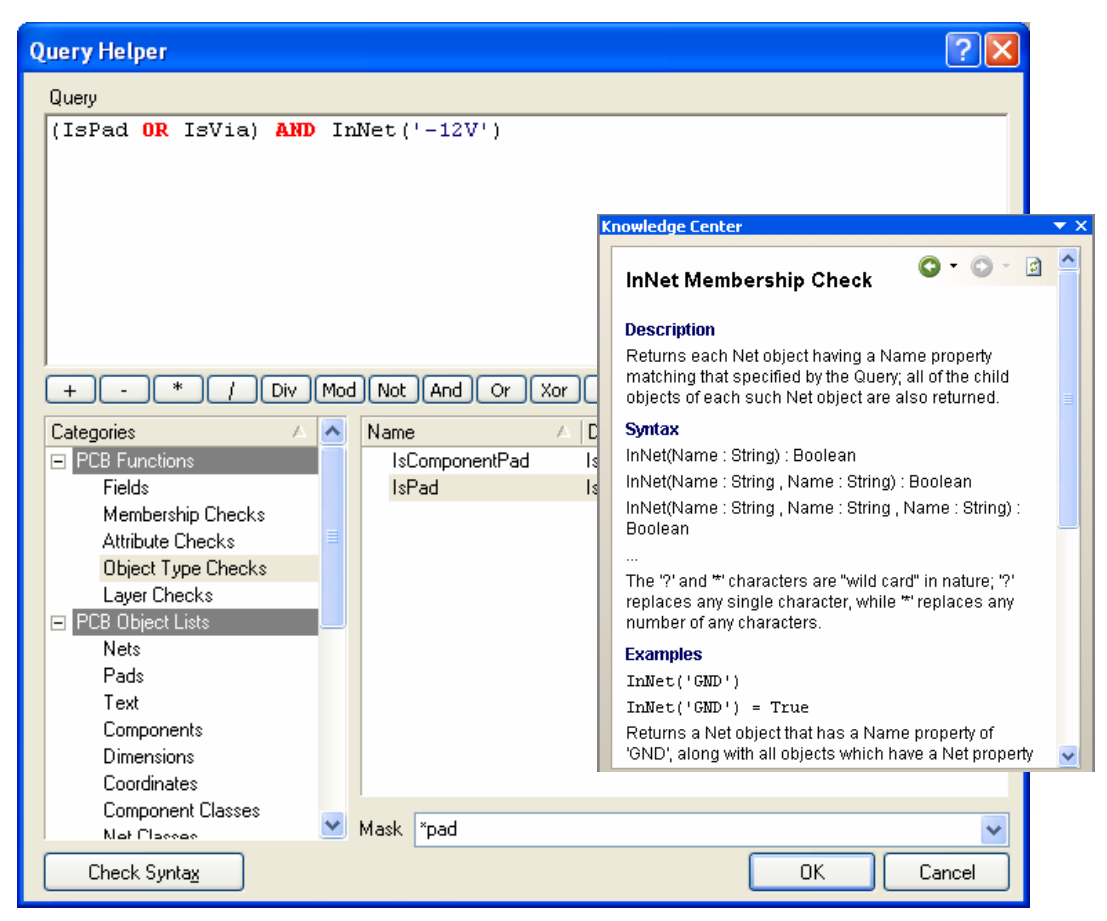

*7.*Query Helper とキーワードのオンラインヘルプを使用し、クエリの詳細を表示

# 次のステップ

クエリは最初、難しく思えるかもしれませんが、クエリを習得すれば操作上の効率が上がります。デザインでクエリは、オブジェクトへアクセスするための 強力な機能となります。

目目

 $\overline{AB0129}$   $\overline{AB0129}$   $\overline{BA0129}$ 

# 更新履歴

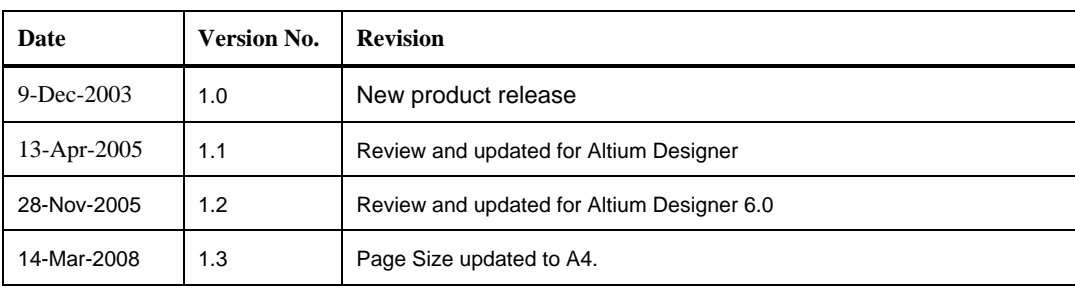

ソフトウェア、ハードウェア、文書、および関連資料

Copyright ゥ 2003 Altium Limited.

All rights reserved.この文書の印刷は、(1) 個人的使用に限定し、ネットワークコンピュータやあらゆる種類の媒体にコピーや送信を行わない、かつ (2) 文書の変更を まったく行わない、という条件でのみ行うことができます。Altium Limited の事前の書面による許可なく、本書の全体または一部を問わず、機械的または電子的な複 製、他言語への翻訳を禁じます。 ただし、公表するレビュー目的での抜粋を除きます。本書の無許可の複製は、各国の法律でも禁止されています。違反者は、罰金 や実刑を含む刑事罰と民事罰両方の対象となることがあります。Altium、Altium Designer、Board Insight、CAMtastic、CircuitStudio、Design Explorer、DXP、 LiveDesign、NanoBoard、NanoTalk、Nexar、nVisage、P-CAD、Protel、SimCode、Situs、TASKING、Topological Autorouting、およびそれぞれに対応するロゴは、 Altium Limited またはその子会社の商標または登録商標です。本書に記載されているそれ以外の登録商標や商標はそれぞれの所有者の財産であり、商標権を主 張するものではありません。